# **บทท ี่ 6**

## **การออกแบบโปรแกรม**

การออกแบบโปรแกรมการจัดการคลังขอสอบบนอินทราเน็ตน แบงสวนออกเปน 3 สวน โดยจําแนกจากผูใชงาน

**6.1 ผูดูแลระบบ**

ผู้ดูแลระบบ มีหน้าที่ดูแลจัดการสมาชิกและรายวิชาในระบบ การทำงานจึงจะ ี่ เก ยวของกับการจัดการสมาชิกและจัดการรายวิชา ี่

**6.1.1 จัดการสมาชิก**

**6.1.1.4 เพ**

- 6.1.1.1 แก้ไขบัญชีผู้ใช้ แก้ไขข้อมูลของสมาชิกในระบบโดยเลือกจากสมาชิกที่มี ี่ อยู่ในระบบอยู่แล้ว
- **6.1.1.2 เพ ิ่ มสมาชิก เพิ่มสมาชิกใหม่เข้าไปในระบบ โดยเพิ่มเป็นรายบุคคลทีละ** ิ่ คน ทั้ง ช ื่อในระบบ รหัสผาน ชื่อ นามสกุลและรายละเอียดตางๆ
- 6.1.1.3 อัพโหลดสมาชิก สามารถนำเข้ารายชื่อสมาชิกจำนวนมากในคราวเดียว ื่ เพื่อเป็นการประหยัดเวลา โดยวิธีการอัพโหลดใฟล์ ใฟล์ที่จะใช้สำหรับ อัพโหลดนี้จะอยู่ในรูปแบบของไฟล์ข้อความ(.txt) โดยเตรียมไฟล์ให้ พิมพ์รายละเอียดของแต่ละคนในหนึ่งบรรทัดและแยกแต่ละฟิลด์ด้วย เครื่องหมายจุลภาค(.) หรือคอมม่า(,) โดยบรรทัดแรกให้เขียนชื่อฟิลด์ คือ ื่ username, password, firstname, lastname, email

**ิ่ มนักเรียน** เป็นการเพิ่มนักศึกษาเข้าไปยังรายวิชา โดยจะแสดงรายวิชา ิ่ **Copyright © ทั้งหมด จากนั้นเลือกรายวิชาเพื่อนำนักศึกษาเข้าไปเป็นสมาชิกของ**<br>รายวิชา ั้ ั้ รายวิชา wsername, password, firstname, lastname, email<br> **6.1.1.4 เพิ่มนักเรียน** เป็นการเพิ่มนักศึกษาเข้าไปยังรายวิชา โดยจะแสดงรายวิชา<br>พั้งหมด จากนั้นเลือกรายวิชาเพื่อนำนักศึกษาเข้าไปเป็นสมาชิกของ

- **6.1.1.5 อาจารยผูรับผิดชอบ** เปนการแตงตั้ง ปลดอาจารยประจําวิชาโดยจะแสดง รายวิชาทั้งหมด จากนั้นเลือกรายวิชาเพื่อแต่งตั้ง ปลดอาจารย์ดูแลวิชา ั้ ื่ ารายวัน<br>6**.1.1.5 อาจารย์ผู้รับผิดชอบ** เป็นการแต่งตั้ง ปลดอาจารย์ประจำวิชา โดยจะแสดง<br>รายวิชาทั้งหมด จากนั้นเลือกรายวิชาเพื่อแต่งตั้ง ปลดอาจารย์ดแลวิชา
	- **6.1.1.6 เพ ิ่ มผู้สร้างรายวิชา** เพิ่มผู้มีสิทธิ์ในการสร้างรายวิชาใหม่ และสอนใน รายวิชาท สรางข ึ้นมาใหม ี่
	- **6.1.1.7 เพ ิ่ มผู้ดูแลระบบ** เป็นการเพิ่มผู้ดูแลระบบเข้าไปยังในระบบ ิ่
- **6.1.2 จัดการรายวิชา**
	- **6.1.2.1 ประเภทของรายวิชา** เปนการเพ มเติม แกไข ลบประเภทของรายวิชา ิ่
	- **6.1.2.2 รายวิชา** เป็นการเพิ่มเติม แก้ไข ลบรายวิชา

**6.2 อาจารย**

อาจารย์เป็นผู้เพิ่ม แก้ไข ลบข้อสอบ และสร้างแบบข้อสอบในระบบ และเพื่อมี ื่ การปรับปรุงในการทำข้อสอบ จึงมีการเกีบสถิติคะแนนไว้เพื่อนำมาใช้ในการปรับปรุงแก้ไข ื่ ข้อสอบ

- 6.2.1 แก้ไขรายวิชา แก้ไขรายละเอียดต่างๆในรายวิชาที่รับผิดชอบอยู่ เช่น ชื่อย่อ ชื่อเต็ม ื่ ื่ วันเริ่มต้นรายวิชา กำหนดรหัสผ่านเข้าสู่รายวิชานั้นๆ ิ่ ั้
- **6.2.2 เพิ่ม แกไข ปรบปร ั ุงขอสอบ**
	- **6.2.2.1 ประเภทขอสอบ** เพิ่ม แกไขลบ ประเภทขอสอบ
	- 6.2.2.2 ข้อสอบ เพิ่ม แก้ไข ลบข้อสอบทั้งปรนัย จับคู่ ถูกผิด เข้าไปในระบบ

# **6.2.3 สรางแบบขอสอบ**

- **6.2.3.1 สรางขอสอบบนเวบเพจ** นาขํ อสอบท อยูในระบบมาสรางเปนแบบ ี่ ขอสอบใชสอบบนเวปเพจ
- 6.2.3.2 สร้างข้อสอบบนเอกสารอิเล็กทรอนิกส์ นำข้อสอบที่อยู่ในระบบมาสร้าง ี่ เปนเอกสารอิเล็กทรอนิกส

### **6.2.4 รายงานคะแนน**

- 6.2.4.1 รายงานคะแนนนักศึกษา แสดงคะแนนของนักศึกษาแต่ละคนที่เข้าระบบ ทำการสอบในแบบข้อสอบที่สร้างขึ้น ี่
- **6.2.4.2 รายงานคะแนนขอสอบ** แสดงจํานวนการเลือกตอบของนักศึกษาในแตละ ขอสอบ หำการสอบในแบบข้อสอบที่สร้างขึ้น<br>**6.2.4.2 รายงานคะแนนข้อสอบ** แสดงจำนวนการเลือกตอบของนักศึกษาในแต่ละ<br>*ข้อสอ*ง **Copyright by Chiang Mai University Copyright by Chiang Mai University**

# **6.3 นักศึกษา All rights reserved All rights reserved**

#### นักศึกษาเป็นผู้ใช้แบบข้อสอบที่อาจารย์สร้างขึ้น และดูผลการสอบที่ตนได้ทำการ ี่

ทําแบบขอสอบ

**6.3.1 สอบ** ทําขอสอบที่กําหนดใหจากอาจารยประจ ํารายวิชา

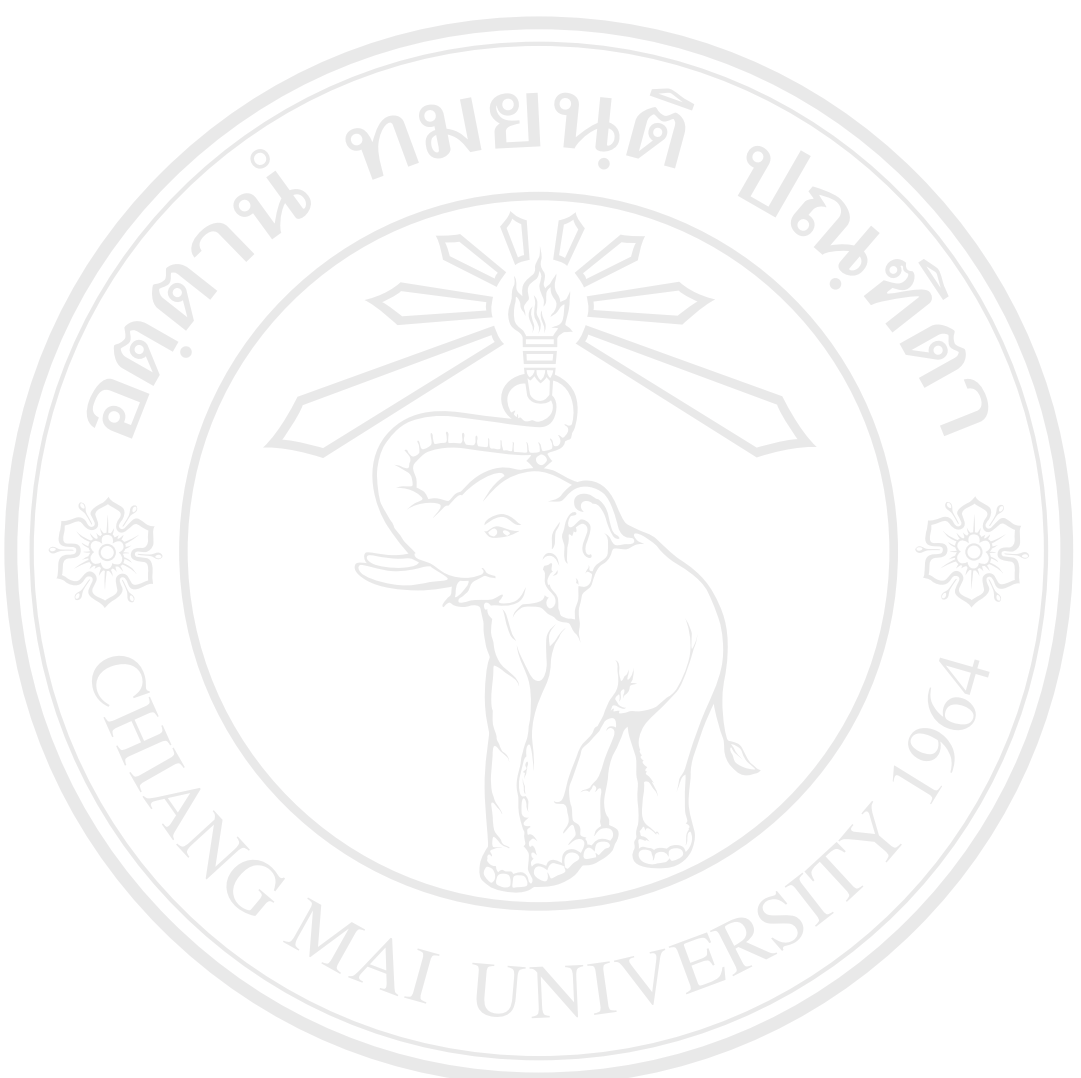

### **6.3.2 รายงานคะแนน** แสดงคะแนนจากการทําการสอบในแตละคร ั้งแสดงคะแนนสูงสุด ที่สามารถทำได้ ี่

**ÅÔ¢ÊÔ·¸ÔìÁËÒÇÔ·ÂÒÅÑÂàªÕ§ãËÁè ÅÔ¢ÊÔ·¸ÔìÁËÒÇÔ·ÂÒÅÑÂàªÕ§ãËÁè Copyright by Chiang Mai University Copyright by Chiang Mai University All rights reserved All rights reserved**